## WPAD Setup Guide for Android

1. Go to settings and click on "connections." Then click on "Wi-fi."

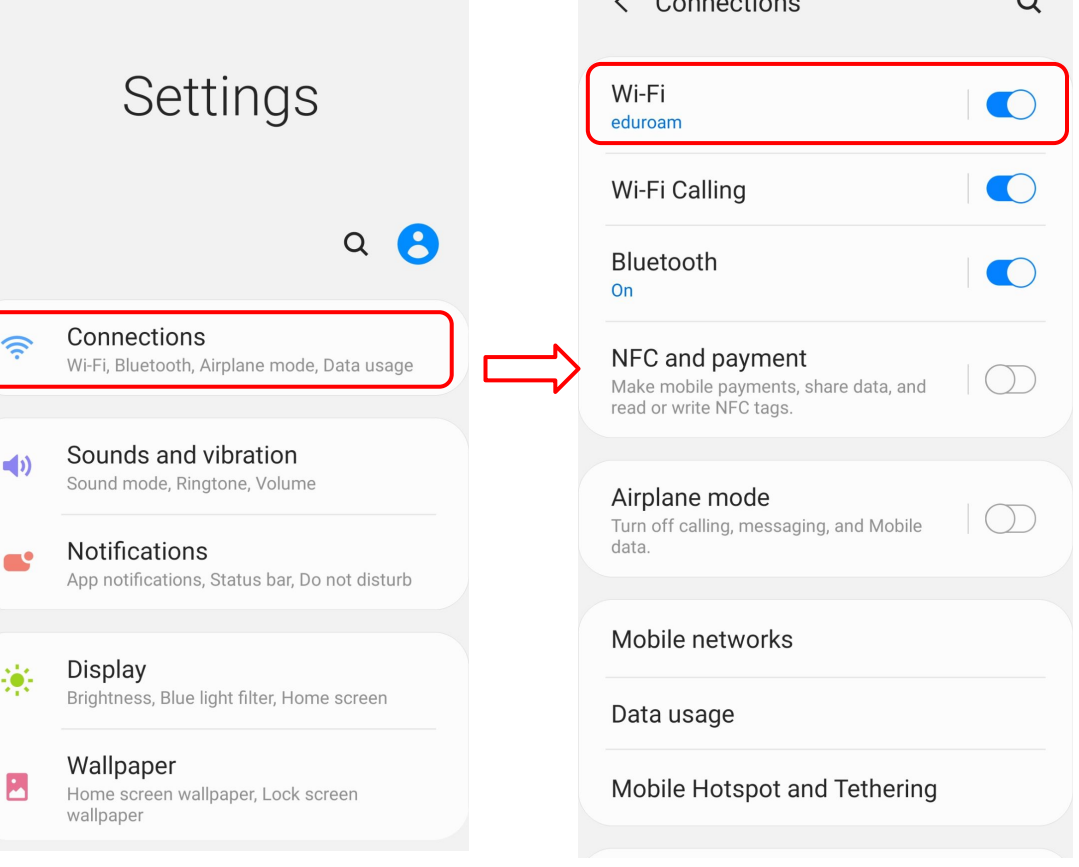

2. Make sure you're connected to eduroam. You can follow the instructions [here](https://www.ias.edu/eduroam-installation-guide-android) to connect. Then click the gear.

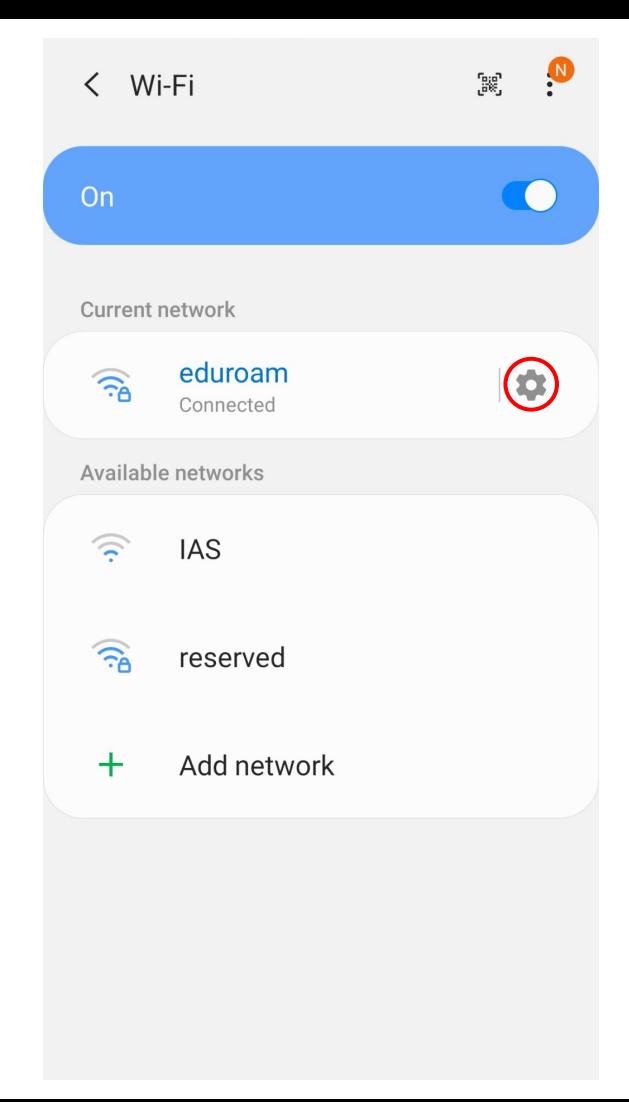

## 3. Click on "Advanced."

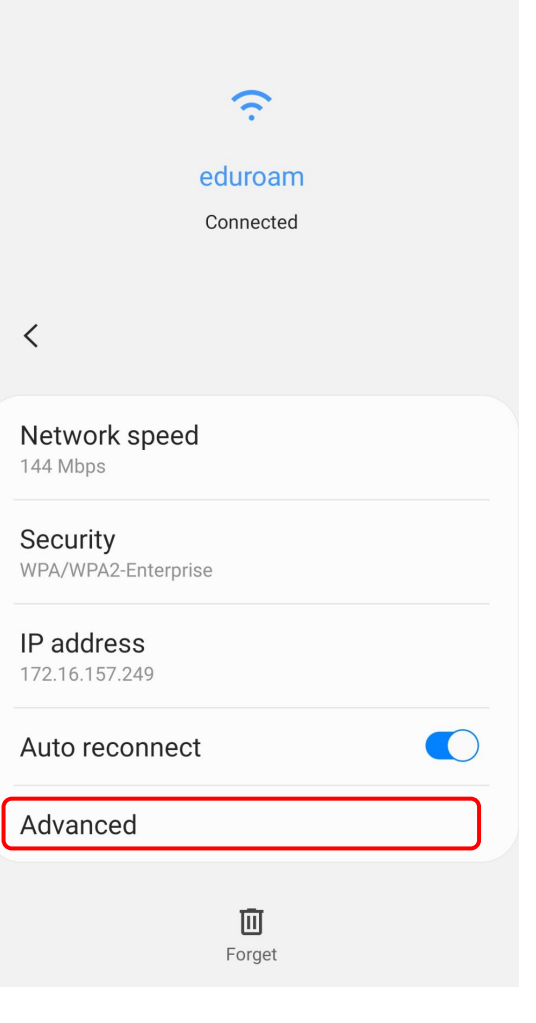

4. Click arrow under "Proxy" and select "Auto-config." Then type <http://wpad.ias.edu/wpad.dat>under "PAC web address" and click the "Save" button.

WPAD should now be configured.

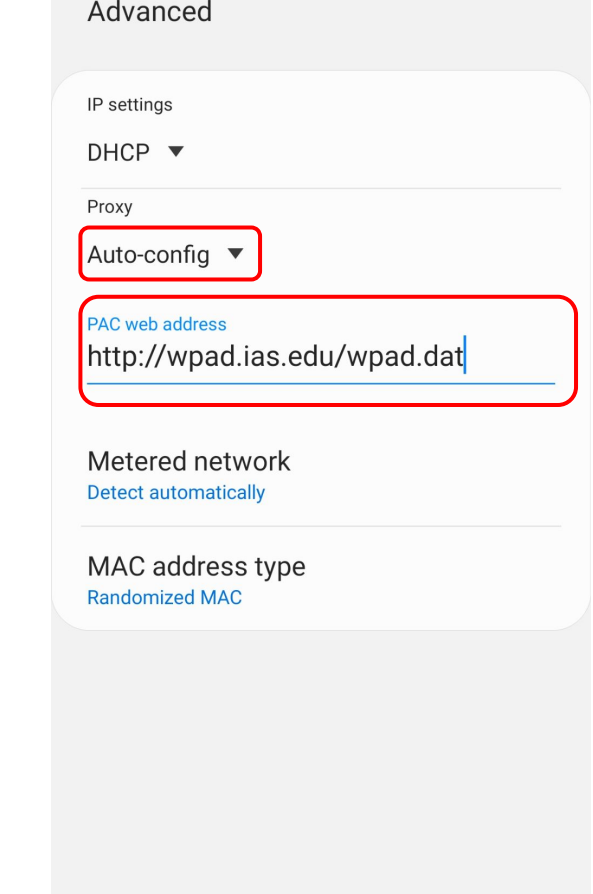

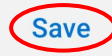